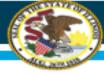

# HOW TO DO ELECTRONIC DIRECT CERTIFICATION IN WINS

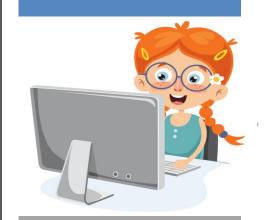

Illinois State Board of Education (ISBE)

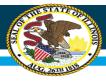

# Purpose of this training

Electronic Direct Certification is a simple process to look up children in WINS to determine eligibility for free meal benefits.

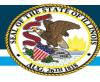

# Why you should do Electronic Direct Certification

- Sponsors can search children who may receive SNAP, TANF, Income-Eligible Medicaid or Foster to determine <u>FREE</u> eligibility
- One less form for the household to fill out. If there is a match, no HEA is needed
- Reduces the risk for human error
- Benefits can be extended from a child listed on the DC report to other children living in the same household
  - EXCEPTION → Foster children benefits cannot be extended to non-foster living in the household

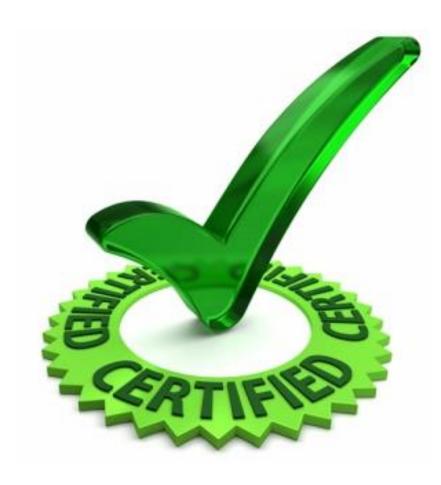

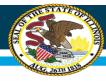

#### **More about Electronic Direct Certification**

- Key information:
  - Do NOT use the Direct Certification process to verify SNAP or TANF numbers submitted on an HEA.
  - Must keep information confidential!!
  - May only be used to identify children for free meal benefits.
  - For the children identified through the Electronic Direct Certification
     System, make sure to print the report:
    - DC report identifies SNAP, TANF, Income-Eligible Medicaid and Foster
    - Good for 12 months only!!
  - Distribute HEA to children who were NOT identified free through the Direct Certification process.

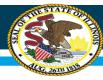

# How to access the Electronic Direct Certification system

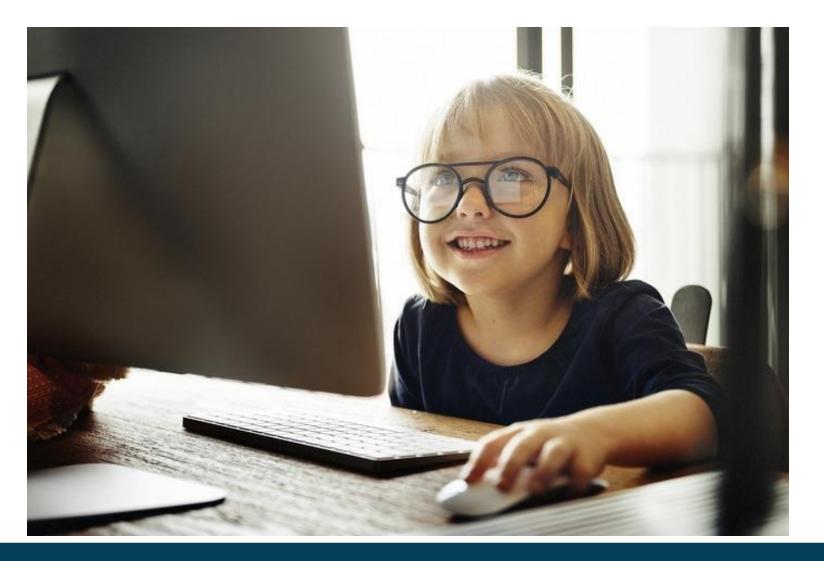

#### **Step 1**: go to <a href="www.isbe.net/nutrition">www.isbe.net/nutrition</a>; click on Log in to IWAS

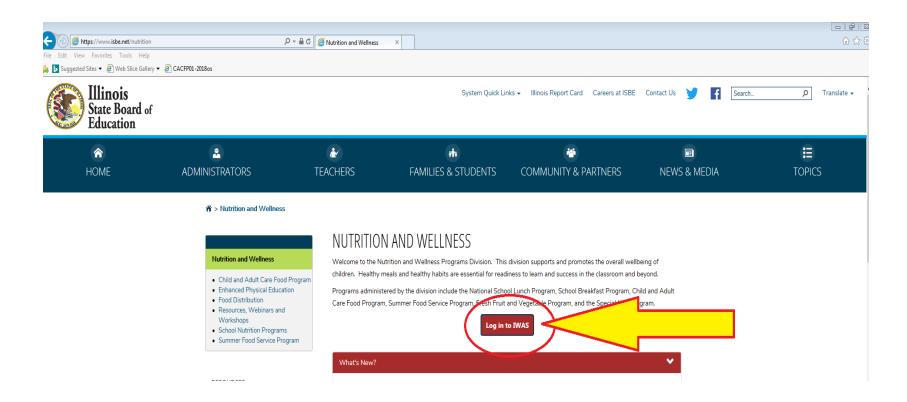

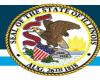

#### **Step 2:** Log in to IWAS by entering your *Login Name* and *Password*.

If you do not have an IWAS/ WINS account follow instructions for New Partner – Sign up Now.

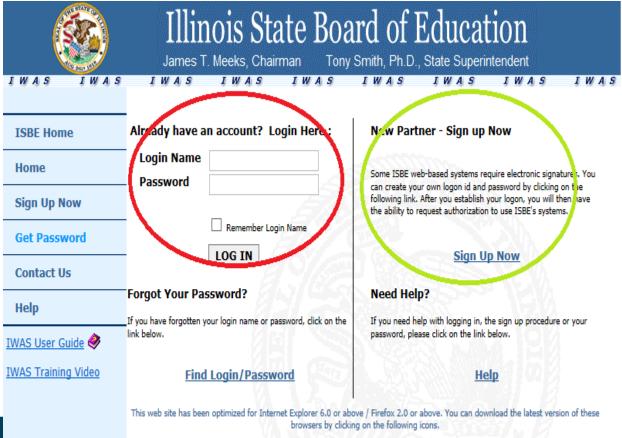

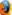

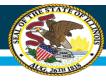

# **Step 3**: Once logged into IWAS, click on *Systems Listing on* left margin and select WINS

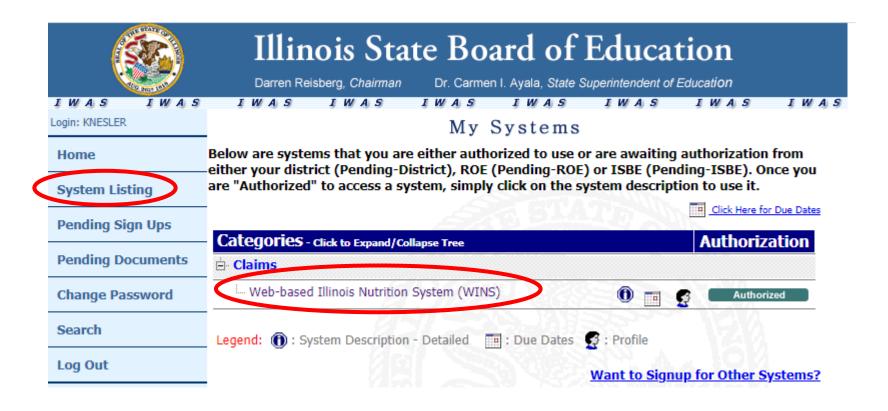

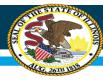

#### **Step 4**: Scroll down and select Direct Certification.

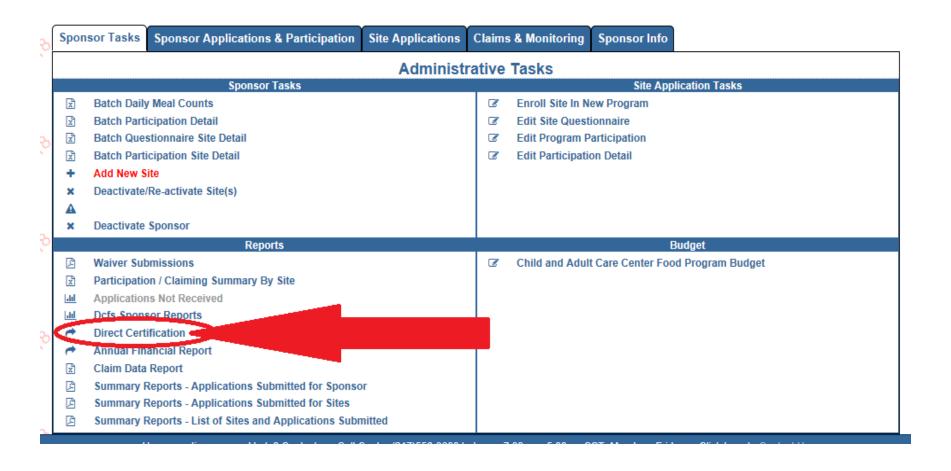

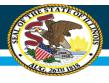

Step 5: You can search for child(ren) by either of the following:

- Single Child MatchOR
- 2) File Upload Match

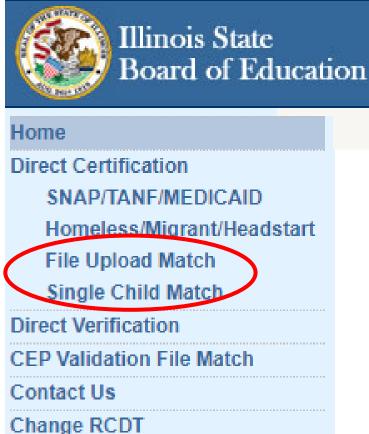

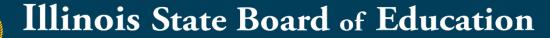

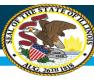

**Single Child Match** 

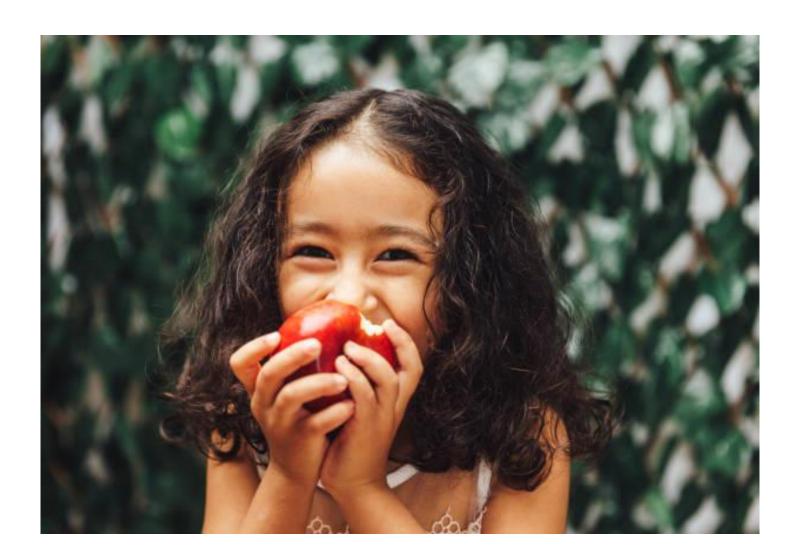

#### **Electronic Direct Certification – Single Child Match**

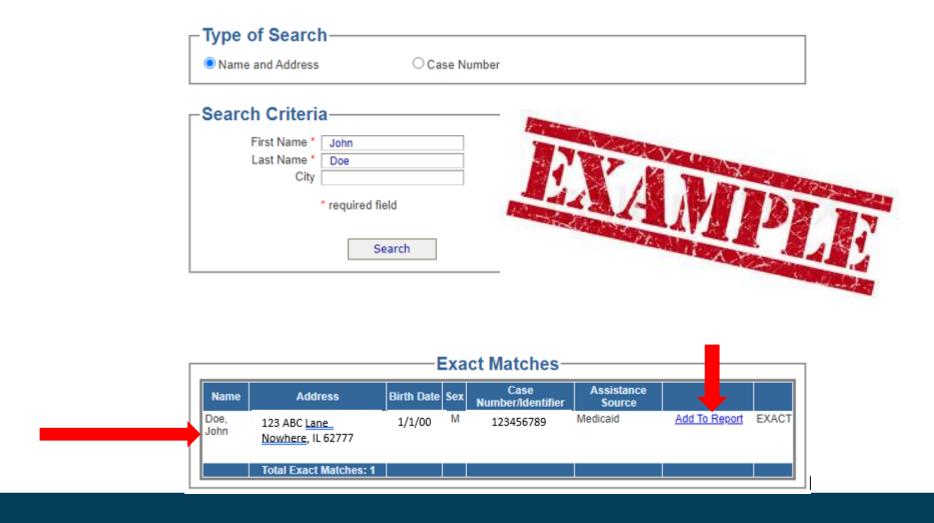

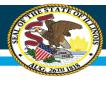

# Electronic Direct Certification – Single Child Match (continued)

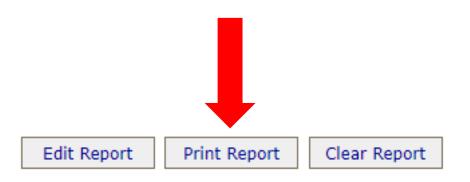

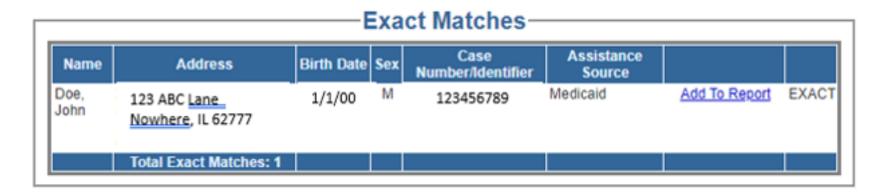

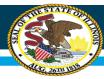

#### **Electronic Direct Certification - Single Child Match Report**

- Make sure to print the report upon lookup
- You do not need to validate each month.
   Once a name is on the report it is good for 12 months.
- Approval of free meal benefits is the date in the upper right hand corner

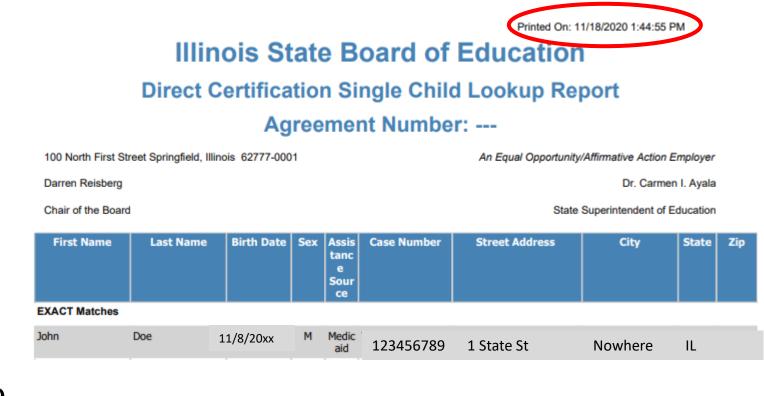

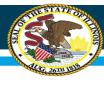

# File Upload Match:

Microsoft Excel
OR
Notepad

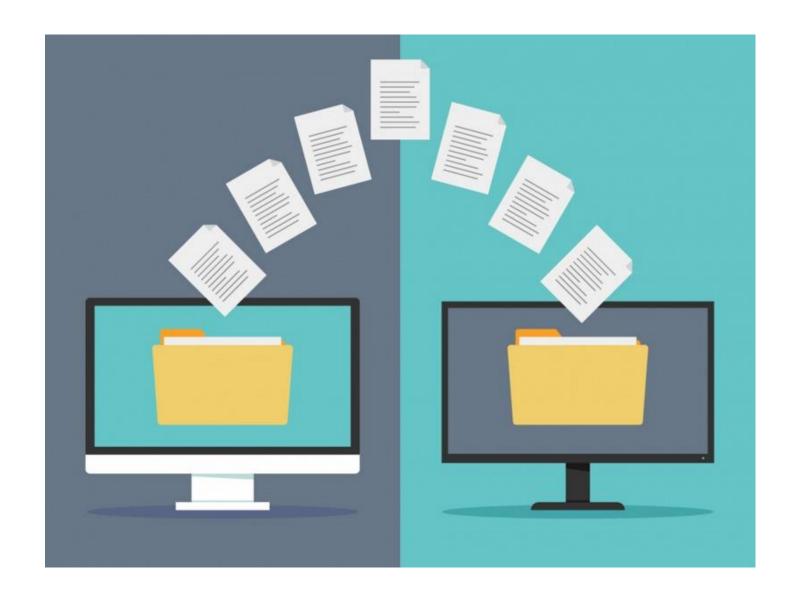

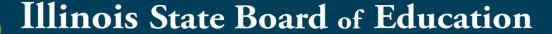

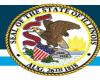

Using Excel to conduct your File Upload Match

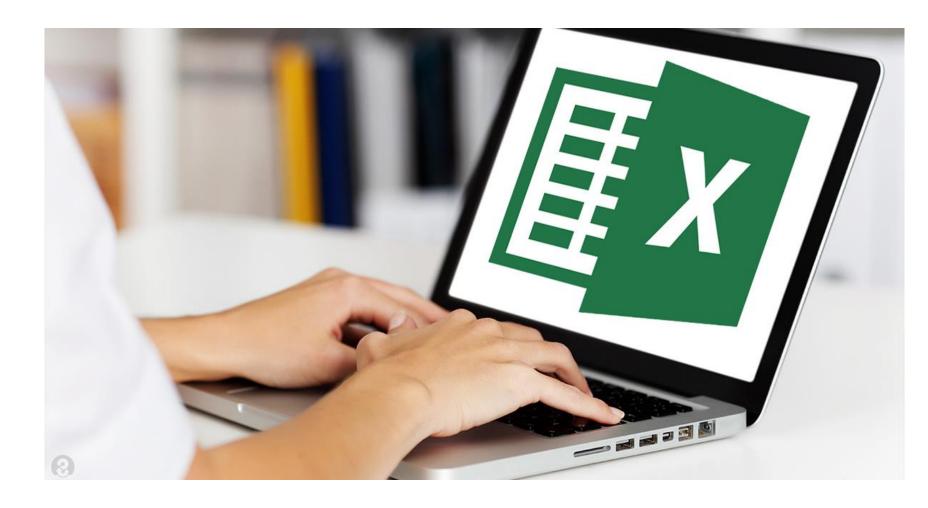

# File Upload Match using Excel

Using Excel: Follow the steps below to create a comma delimited file using MS Excel.

Step One: Open Microsoft® Excel.

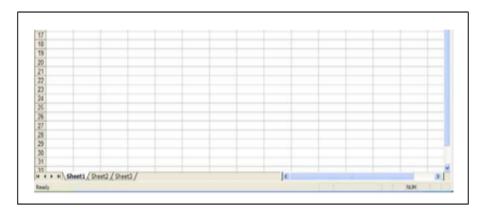

Step 2: Enter the required data. The file format is as follows:

- Column A: First Name
- . Column B: Last Name
- Column C: Gender (F = Female, M = Male)
- Column D: Birth Date (Month/Day/Year, 01/01/1970)
- · Column E: Unique Identifier (Optional)
- · Column F: Unique Identifier (Optional)

The number of children entered will vary by sponsor. Once the file contains all of the required data for all children to be uploaded, proceed to the next step. **NOTE**: File <u>cannot</u> contain a header row and must follow this format exactly.

| $\square$ | Α       | В          | С | D          |
|-----------|---------|------------|---|------------|
| 1         | John    | Wxxxxx     | M | 8/4/201x   |
| 2         | Axx     | Smith      | F | 5/xx/2012  |
| 3         | Billy   | Wxxxxxx    | M | 9/28/201x  |
| 4         | Sxxxxx  | Johnson    | F | 12/xx/2013 |
| 5         | Jxxxx   | Washington | M | 12/3/201x  |
| 6         | Julie   | Gxxxxx     | F | 8/xx/2015  |
| 7         | Jxxxx   | Rodriguez  | M | 6/16/201x  |
| 8         | Jessica | Bxxxx      | F | 2/xx/2017  |
| 9         | Sxxxxx  | Davis      | M | 10/22/201x |
| 10        | Lxxx    | Jones      | F | 11/xx/2017 |

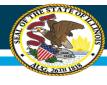

**Step Four:** Enter a file name as requested. For the *Save as Type*, select *CSV* (comma-delimited) (\*.csv), and then click *Save*.

Step Three: Select File, Save As from the Excel menu.

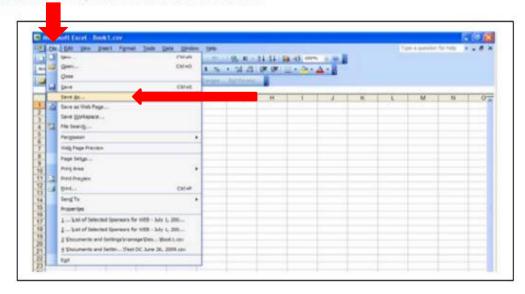

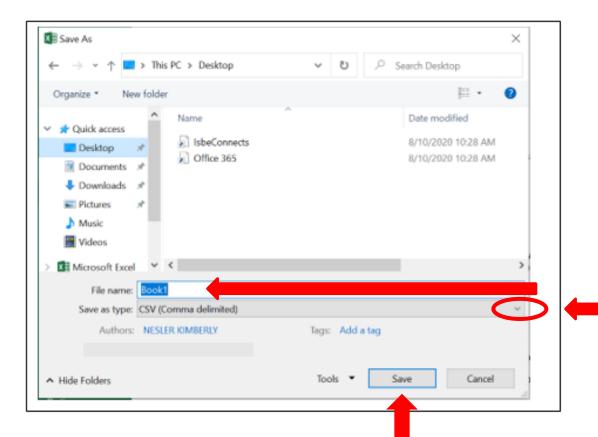

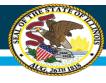

Step Five: The following message may appear. If so, Click Yes to keep the file in the CSV format.

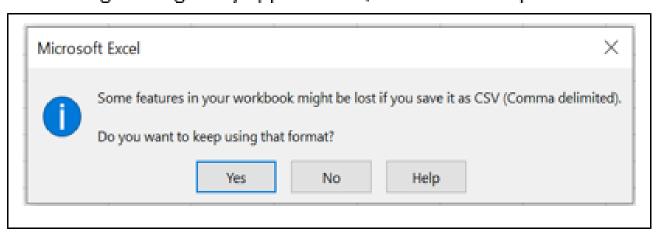

Step Six: The file is now ready to upload to the Electronic Direct Certification System.

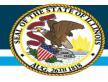

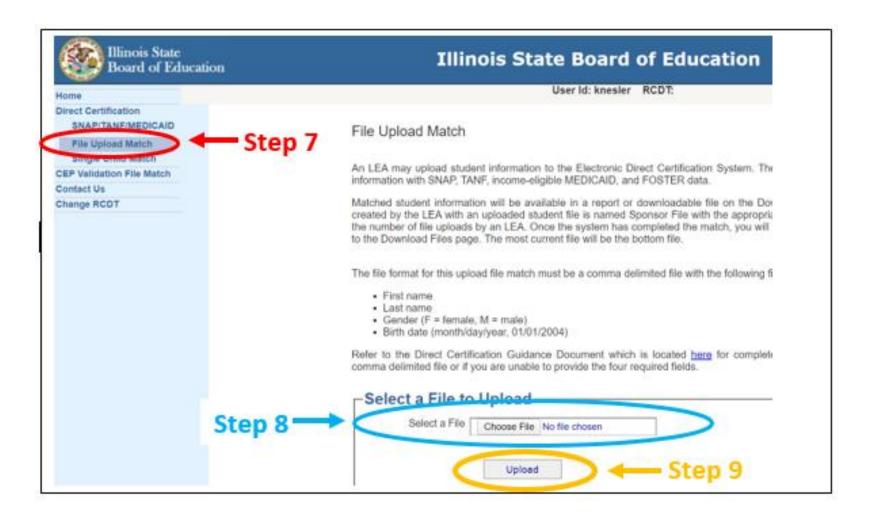

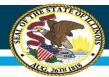

Printed On: 3/23/2021 7:36:45 PM (SQLPROD5)

→ Valid for 12 months only

### Illinois State Board of Education

**Direct Certification Sponsor Report Based on Program** 

Participation in March 2021

Agreement Number: - - -

File Upload Match Report Example

100 North First Street Springfield, Illinois 62777-0001

Darren Reisberg

Chair of the Board

An Equal Opportunity/Affirmative Action Employer

Dr. Carmen I. Ayala

State Superintendent of Education

User First Printed On 3/23/2021 7:36:45 PM

| EXACT Matches |                |            |     |                      |                      |                |      |       |     |
|---------------|----------------|------------|-----|----------------------|----------------------|----------------|------|-------|-----|
| First Name    | Last Name      | Birth Date | Sex | Assistance<br>Source | Agency<br>Identifier | Street Address | City | State | Zip |
| SXXXX         | Davis          | 10/22/20xx | М   | SNAP                 | 9ижкижкиж            | 6748           |      | IL    |     |
| Julie         | Gxxxxx         | 8/xx/2015  | F   | SNAP                 | 4жжжжжж              | 1356<br>AVE    |      | IL    |     |
| SXXXX         | JOHNSON        | 12/xx/2013 | F   | SNAP                 | 1******              | 300 V<br>APT : |      | IL    |     |
| LXXXX         | Jones          | 11/xx/2017 | F   | SNAP                 | Зижкижкиж            | 628 A<br>AVE   |      | IL    |     |
| JXXXXX.       | WASHINGT<br>ON | 12/03/20xx | М   | SNAP                 | 8ижжжжжж             | 9101<br>AVE    |      | IL    |     |

Total Number of EXACT Matches:

Grand Total:

5

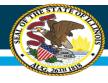

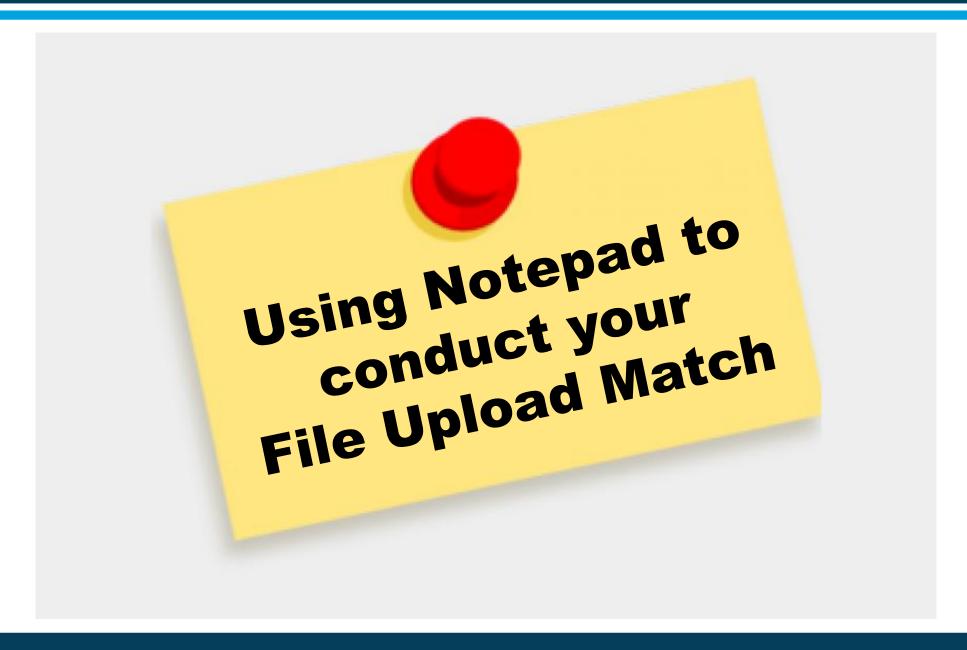

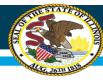

# File Upload using Notepad

**Step One**: To open Notepad, select the *Start* button, type *Notepad* and then select it in the search results.

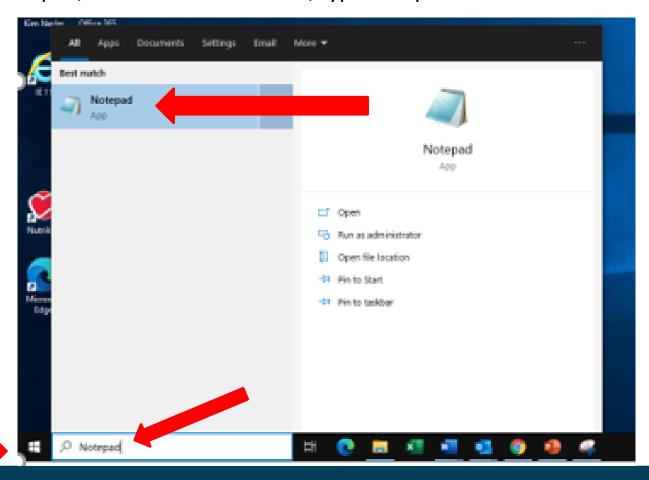

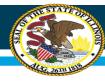

# File Upload using Notepad

Step Two: Enter the required data. The file format is as follows:

First Name, Last Name, Gender (F = Female, M = Male), Birth Date (Month/day/year, 01/01/2017)

Example: Susan, Jones, F, 01/01/2017

DO NOT include spaces in the file format. After each record, select Enter.

File Edit Format View Help

John, Wxxxxx, M, 08/04/201x

Axx, Smith, F, 05/xx/2012

Billy, Wxxxxxxx, M, 09/28/201x

Sxxxxx, Johnson, F, 12/xx/2013

Jxxxx, Washington, M, 12/03/201x

Julie, Gxxxx, F, 08/xx/2105

Jxxxx, Rodriguez, M, 06/16/201x

Jessica, Bxxxx, F, 2/xx/2017

Sxxxx, Davis, M, 10/22/201x

Lxxx, Jones, F, 11/xx/2017

# File Upload using Notepad

**Step Three**: Select File and scroll down to Save As...

Then enter a *File Name* and select *Save as type*. Make sure that the Save As type is Text Documents (\*.txt).

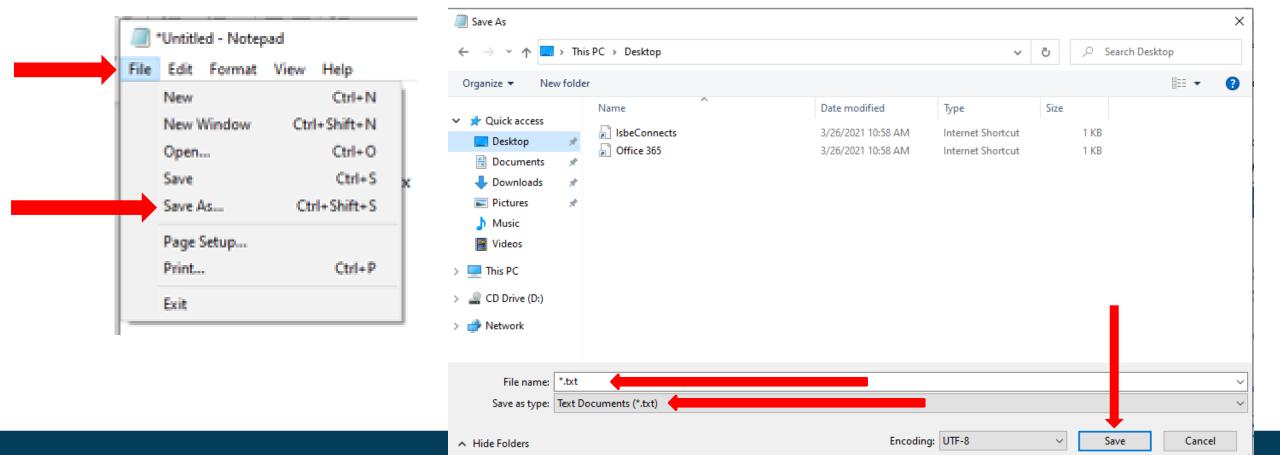

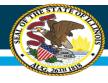

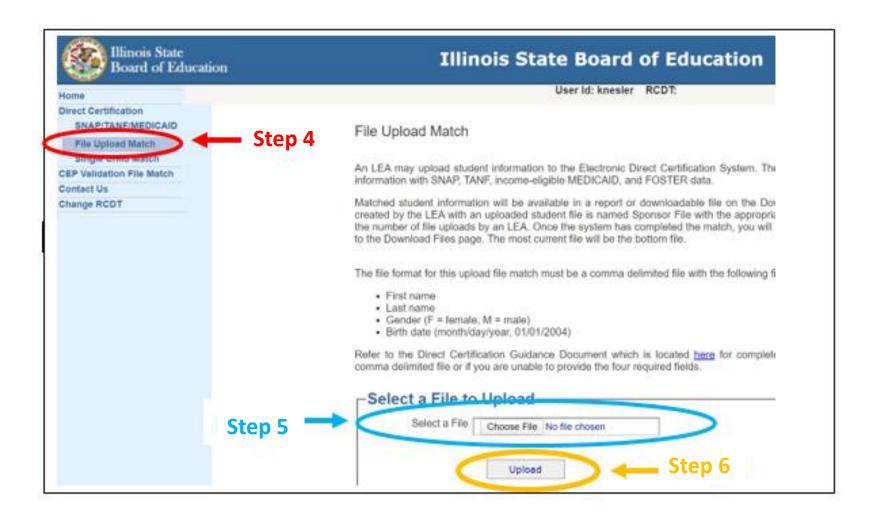

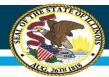

Printed On: 3/23/2021 7:36:45 PM (SQLPROD5)

→ Valid for 12 months only

# Illinois State Board of Education Direct Certification Sponsor Report Based on Program

Participation in March 2021

Agreement Number: - - -

File Upload Match Report Example

100 North First Street Springfield, Illinois 62777-0001

Darren Reisberg

Chair of the Board

An Equal Opportunity/Affirmative Action Employer

Dr. Carmen I. Ayala

State Superintendent of Education

User First Printed On 3/23/2021 7:36:45 PM

| EXACT Matches |                |            |     |                      |                      |                |      |       |     |  |
|---------------|----------------|------------|-----|----------------------|----------------------|----------------|------|-------|-----|--|
| First Name    | Last Name      | Birth Date | Sex | Assistance<br>Source | Agency<br>Identifier | Street Address | City | State | Zip |  |
| SXXXX         | Davis          | 10/22/20xx | М   | SNAP                 | 9жкижкиж             | 6748           |      | IL    |     |  |
| Julie         | Gxxxxx         | 8/xx/2015  | F   | SNAP                 | 4жжжжжжж             | 1356<br>AVE    |      | IL    |     |  |
| Sxxxx         | JOHNSON        | 12/xx/2013 | F   | SNAP                 | 1жжжжжж              | 300 V<br>APT:  |      | IL    |     |  |
| Lxxxx         | Jones          | 11/xx/2017 | F   | SNAP                 | Зжижжижж             | 628 A<br>AVE   |      | IL    |     |  |
| JXXXXX.       | WASHINGT<br>ON | 12/03/20xx | М   | SNAP                 | <b>Вижихиих</b>      | 9101<br>AVE    |      | IL    |     |  |

Total Number of EXACT Matches:

Grand Total:

5

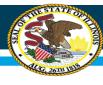

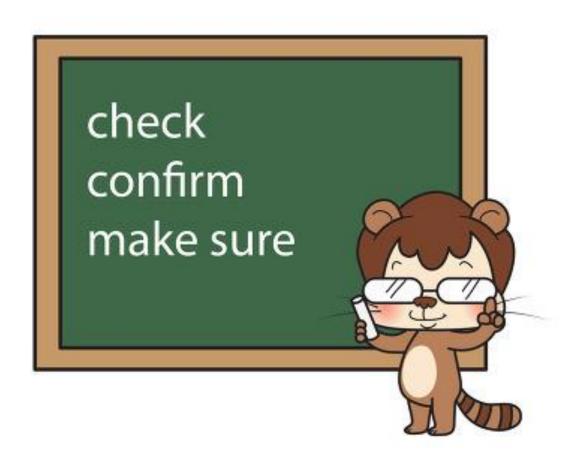

# Confirm the following on all Direct Certification reports to ensure a match:

- Child's name
- Birth date
- Address (may vary because they have moved)

Illinois State Board of Education

Direct Certification Single Child Lookup Report

Agreement Number: ---

Printed On: 11/18/2020 1:44:55 PM

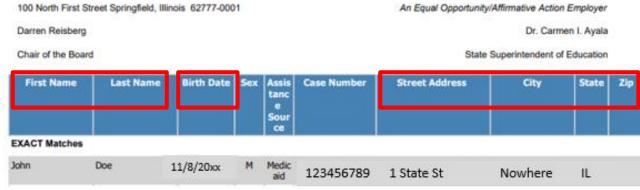

#### **Determining Eligibility - Extended Categorical Eligibility**

- One child must be identified on the DC Report in order to extend benefits to other children living in the same household
- To extend eligibility, document the names of the children on the printed Direct Certification Report
- The Extended Categorical Eligibility is good for 12 months.
- Extension of benefits cannot be applied for non-foster children

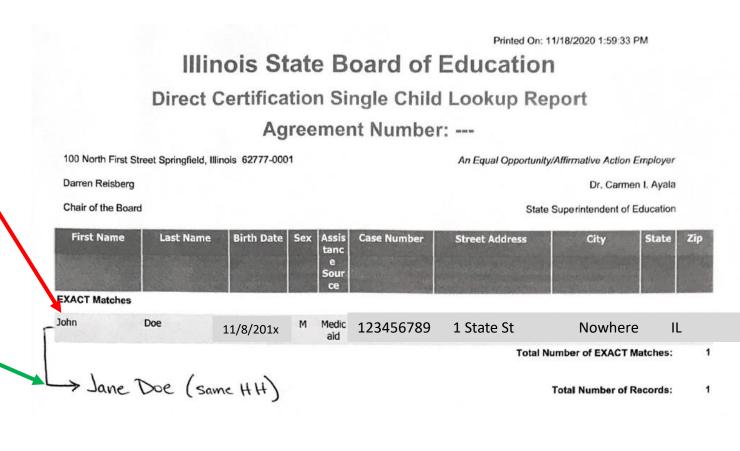

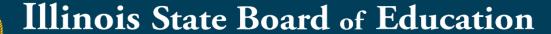

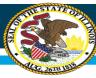

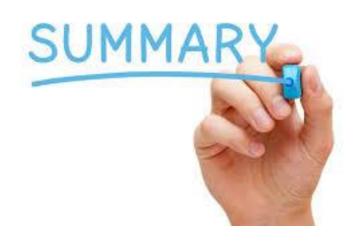

- Recommended for Child Care Centers, Pre-K Programs and Licensed Outside School Hours Programs
- 2. You can look up children via Single Child Match OR a File Upload Match
- 3. No HEA is needed if found in the system
- 4. Don't forget to print the report and valid for 12 months only
- 5. Extension of Benefits

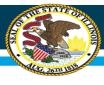

#### **Nutrition Department**

Illinois State Board of Education www.isbe.net/nutrition cnp@isbe.net 800-545-7892

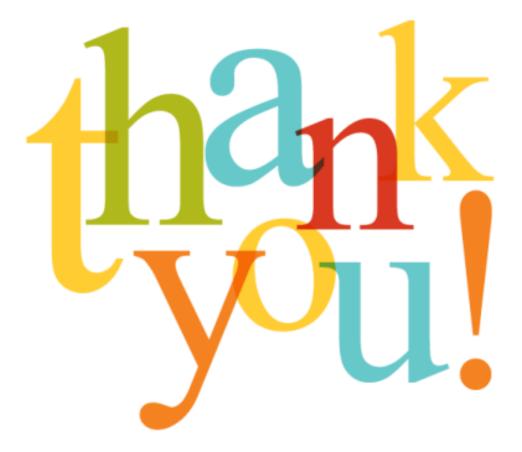